# TUTORIEL MOODLE

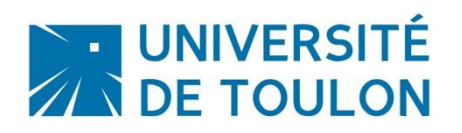

# EVALUATION DE L'ENSEIGNEMENT

Dans le cadre de l'évaluation des enseignements, vous avez la possibilité, à travers la plateforme Moodle et l'activité « Feedback », de proposer à vos étudiants de répondre, de façon anonyme, à une enquête dont vous serez le seul destinataire. Les étudiants ne pourront répondre qu'une seule fois.

Vous trouverez ci-dessous, la marche à suivre afin de proposer cette enquête sachant qu'il y a 2 cas de figures :

- Votre espace de cours n'est pas encore créé sur la plateforme Moodle
- Votre espace de cours existe déjà sur la plateforme Moodle

# **Sommaire**

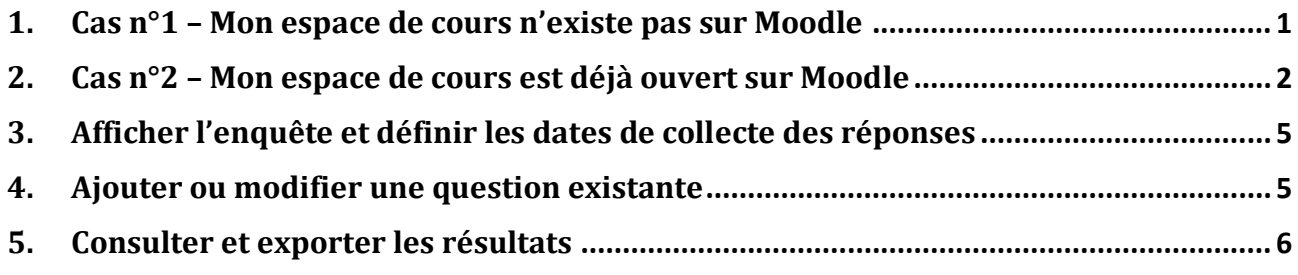

#### <span id="page-0-0"></span>**1. Cas n°1 – Mon espace de cours n'existe pas sur Moodle**

Il s'agit du cas le plus simple puisque l'enquête sera ajoutée automatiquement dès l'ouverture de votre espace de cours dans la première section. Par défaut, l'enquête sera masquée pour les étudiants. Il vous appartiendra de la rendre visible et de définir la période de collecte des réponses (voir point 3).

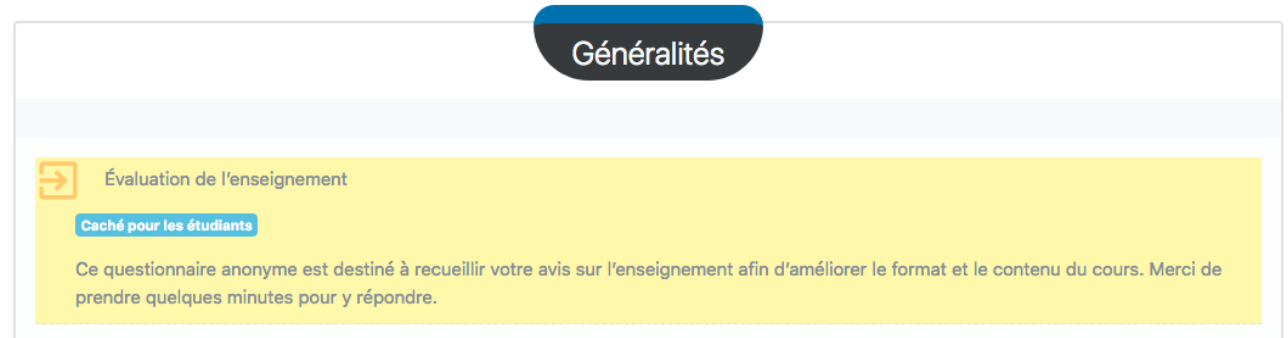

#### <span id="page-1-0"></span>**2. Cas n°2 – Mon espace de cours est déjà ouvert sur Moodle**

Vous disposez déjà de votre espace et vous souhaitez que les étudiants répondent à l'enquête concernant l'évaluation de l'enseignement.

Dans ce cas, voici la marche à suivre.

2.1 – Activez le mode édition

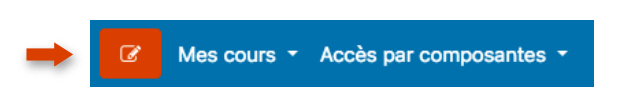

### 2.2 – Ajouter l'activité « Feedback » dans la section de votre choix

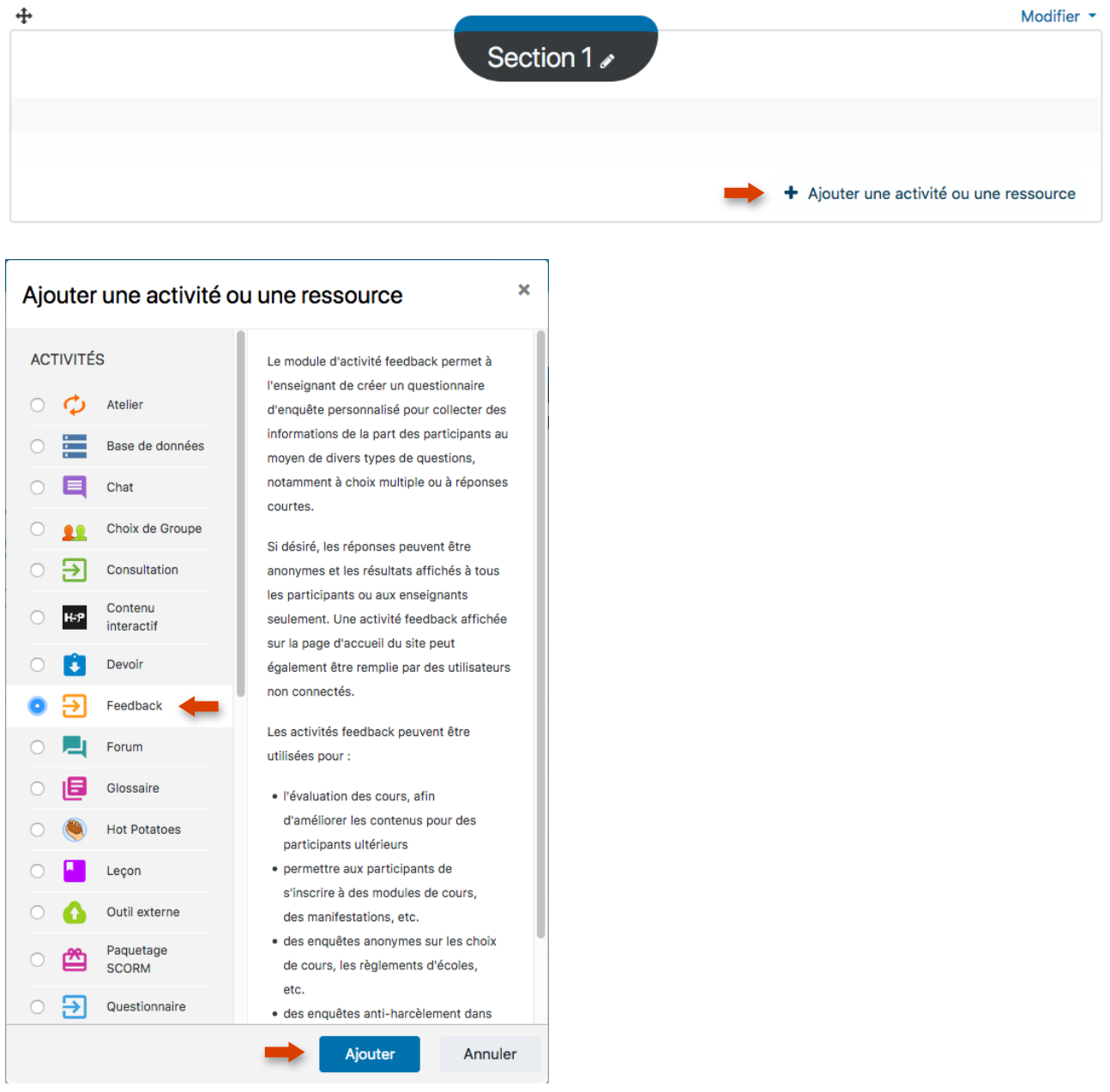

# 2.3 – Paramétrez l'activité

Saisissez le nom et la description. Vous pouvez copier / coller les éléments à partir du texte cidessous :

Titre : Evaluation de l'enseignement

Description : Ce questionnaire anonyme est destiné à recueillir votre avis sur l'enseignement afin d'améliorer le format et le contenu du cours. Merci de prendre quelques minutes pour y répondre.

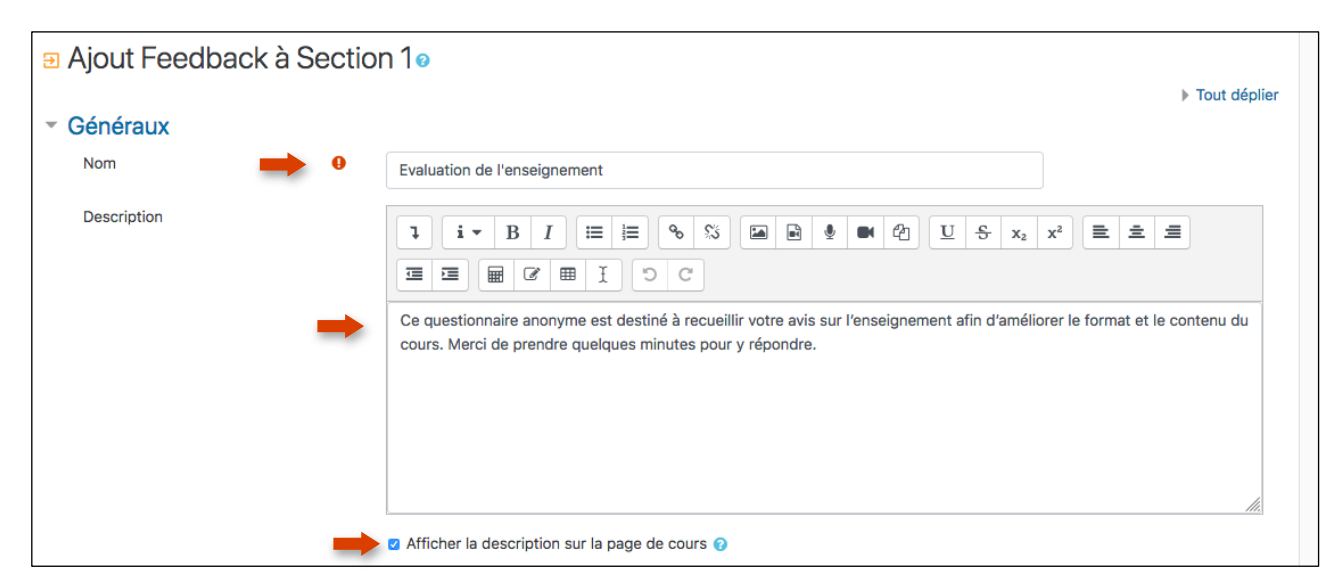

Vous pouvez ensuite définir les dates de disponibilités de l'enquête et sélectionner les réglages tels qu'ils apparaissent sur le visuel ci-dessous. Cliquez ensuite sur « Enregistrer et afficher ».

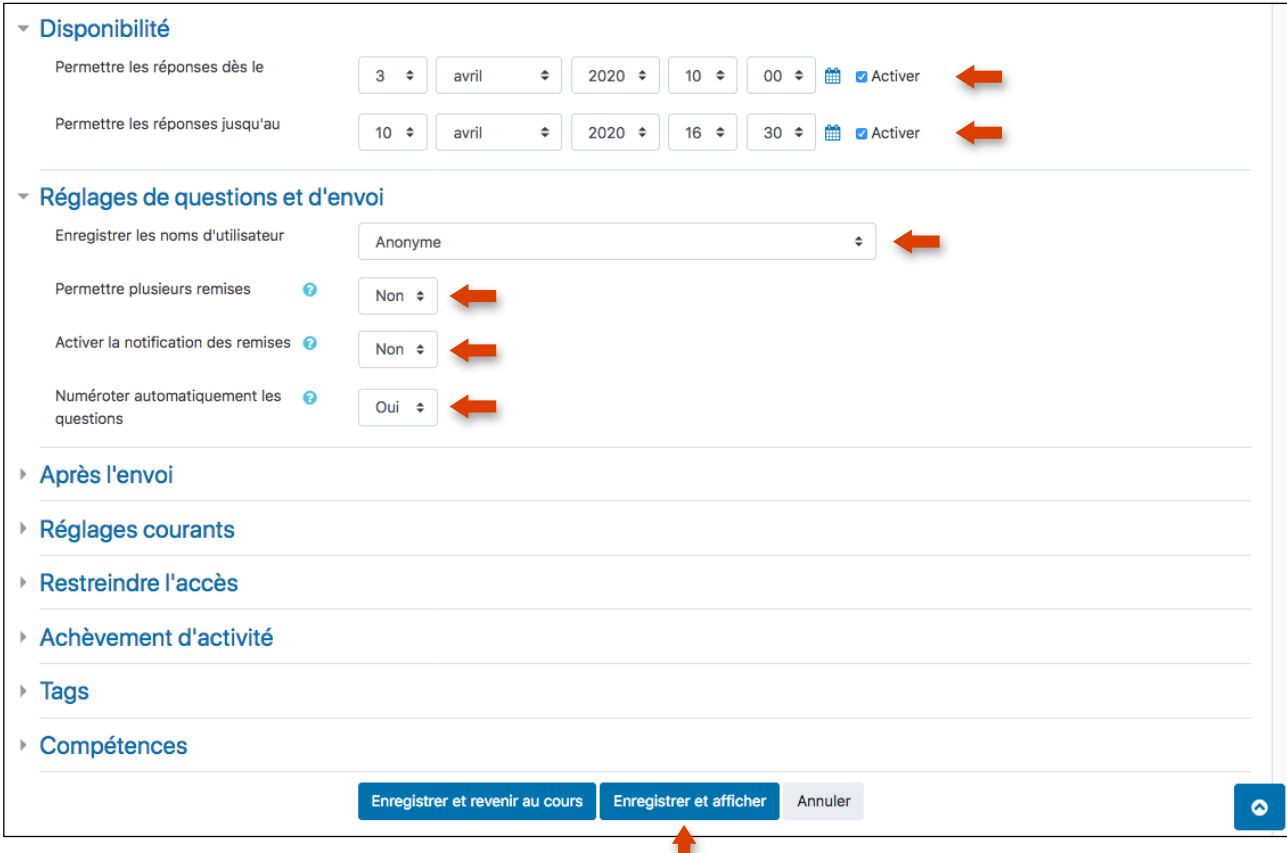

## 2.4 – Récupérez les questions

Vous allez pouvoir récupérer les questions de façon automatique. Vous n'aurez pas à les saisir. Pour cela, cliquez sur l'onglet « Modèles ».

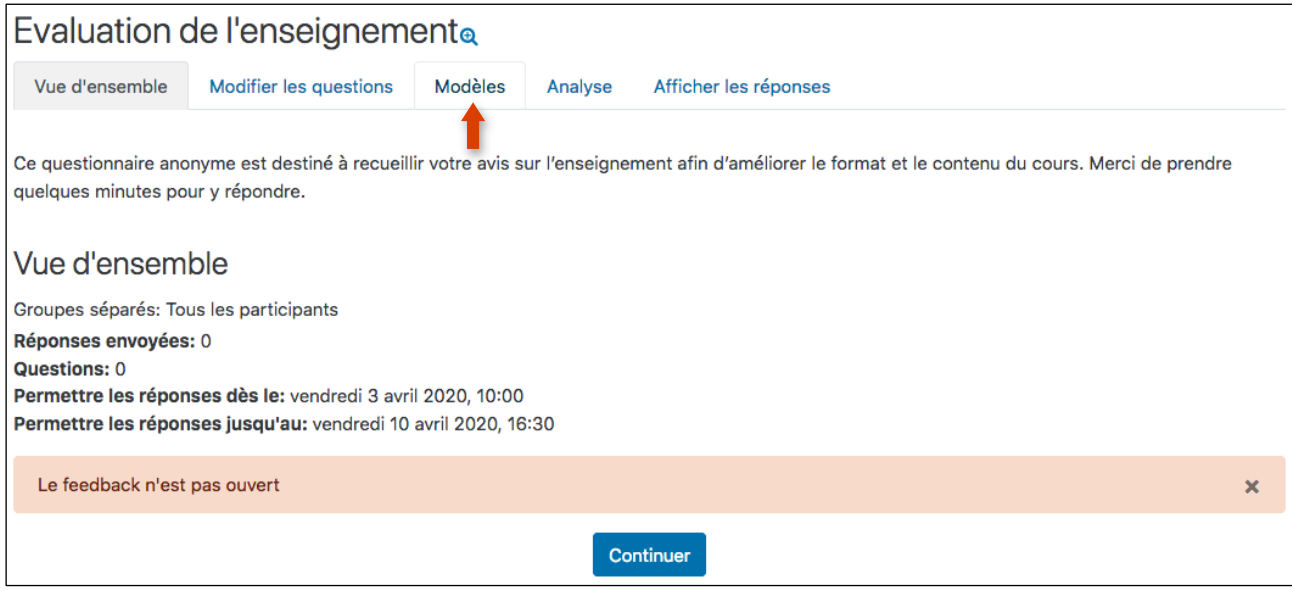

Une fois dans l'onglet « Modèles », cliquez sur le menu déroulant pour sélectionner le modèle « Evaluation de l'enseignement ».

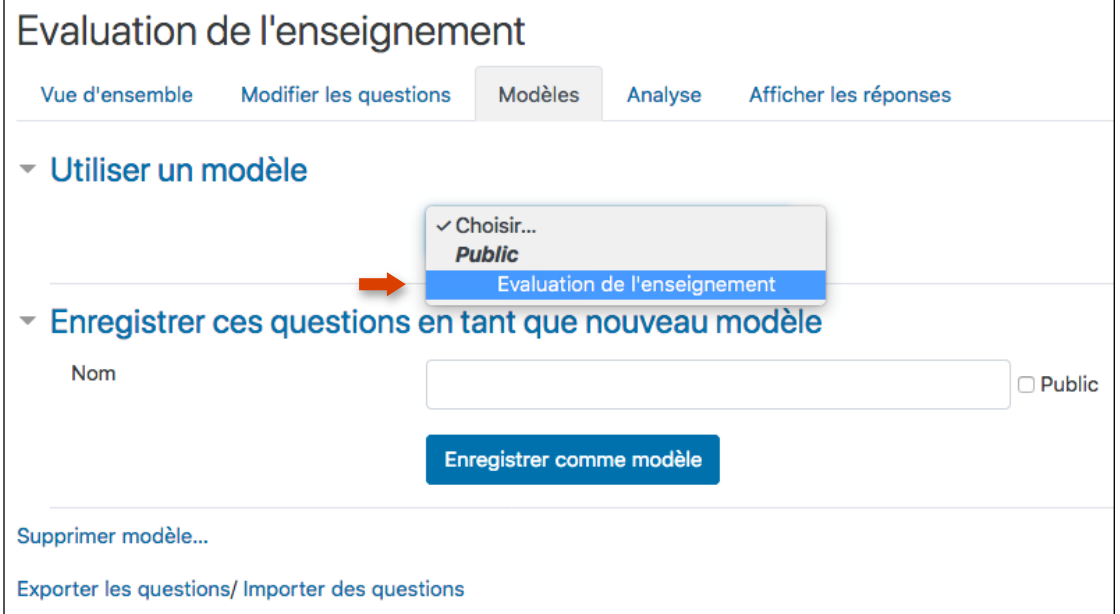

Cliquez ensuite sur « Enregistrer » tel qu'indiqué sur le visuel ci-dessous.

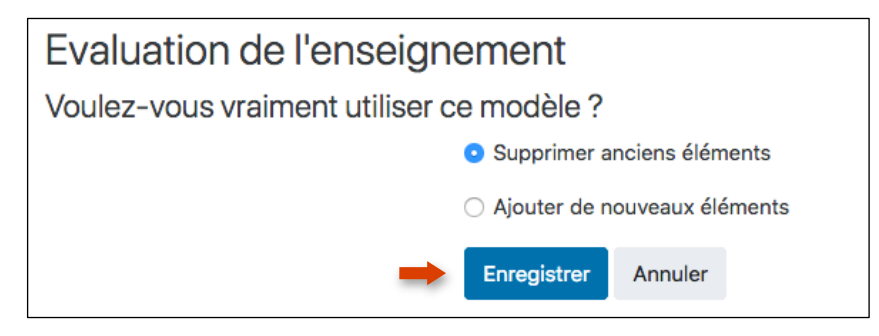

#### <span id="page-4-0"></span>**3. Afficher l'enquête et définir les dates de collecte des réponses**

Vous avez 2 options :

-Soit vous définissez en amont la période de disponibilité de l'enquête comme expliqué au point 2.3

- Soit vous décidez d'afficher/masquer l'enquête le jour J.

Dans ce cas, il suffit d'activer le mode édition puis :

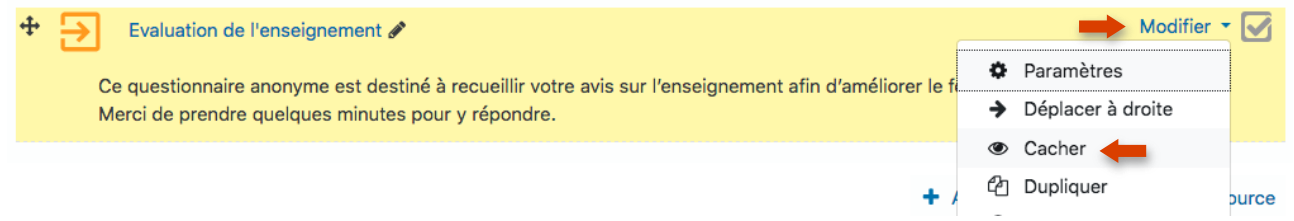

Si vous souhaitez définir / modifier les dates de collecte, il faut cliquer sur le bouton « Paramètres » et se référer au point 2.3.

<span id="page-4-1"></span>**4. Ajouter ou modifier une question existante**

Il est tout à fait possible d'ajouter ou de modifier certaines questions du modèle existant.

Dans ce cas, il faut cliquer sur l'activité « Évaluation de l'enseignement » :

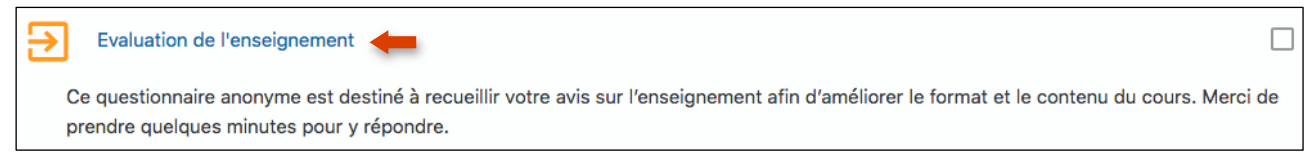

Puis dans l'onglet « Modifier les questions » et « Ajouter une question » :

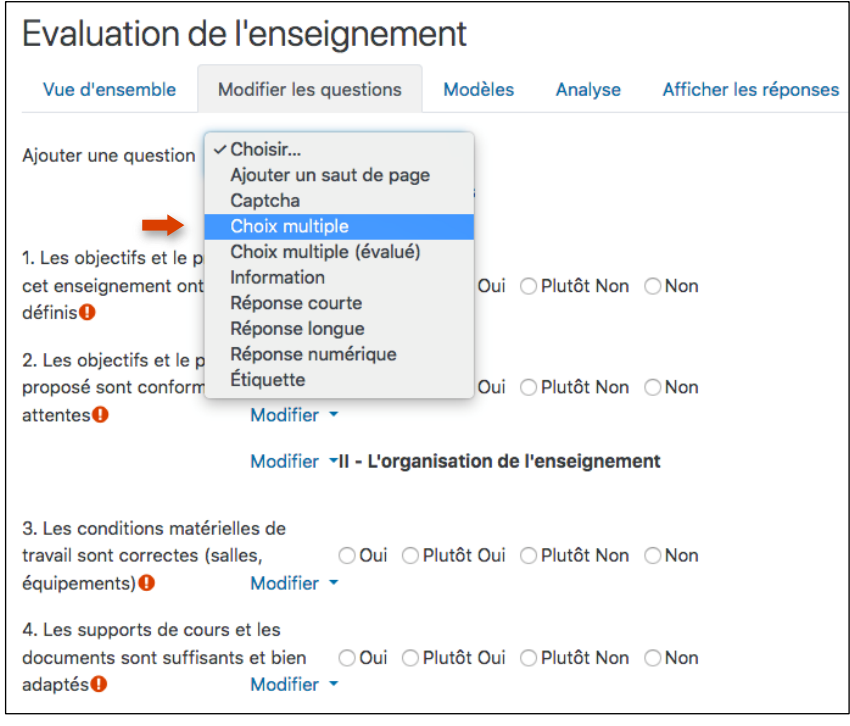

Vous pouvez ensuite ajouter le type de question souhaité.

# <span id="page-5-0"></span>**5. Consulter et exporter les résultats**

Une fois l'enquête achevée, rendez-vous dans les onglets « Analyse » et « Afficher les réponses » :

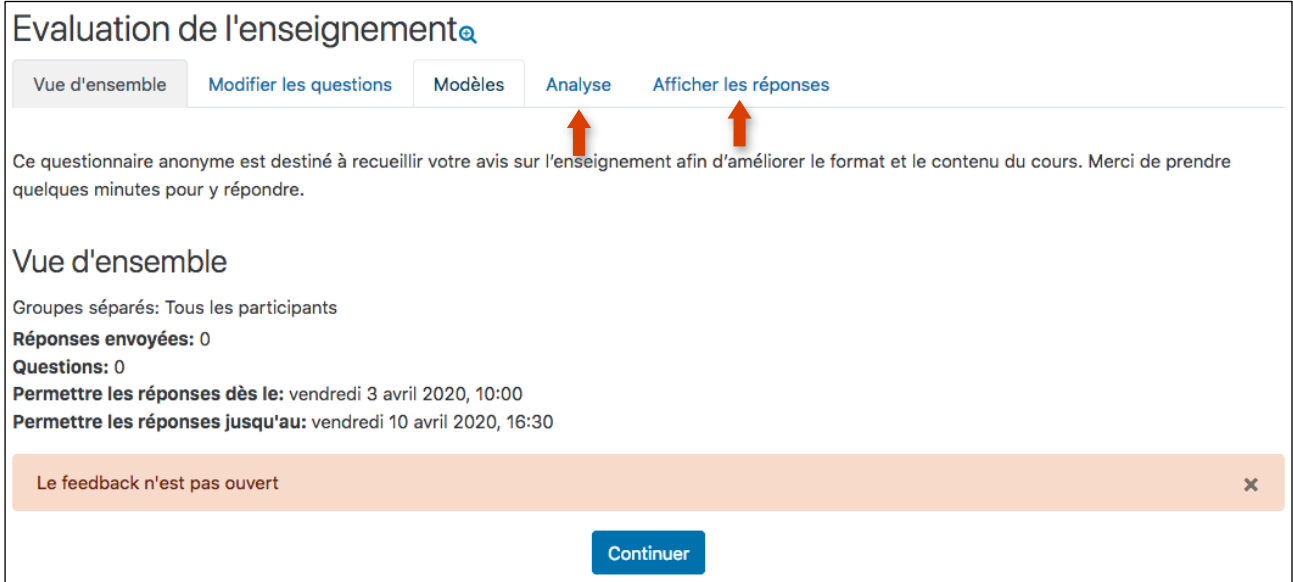

Dans l'onglet « Analyse » pouvez consulter et exporter au format Excel, les résultats de l'enquête :

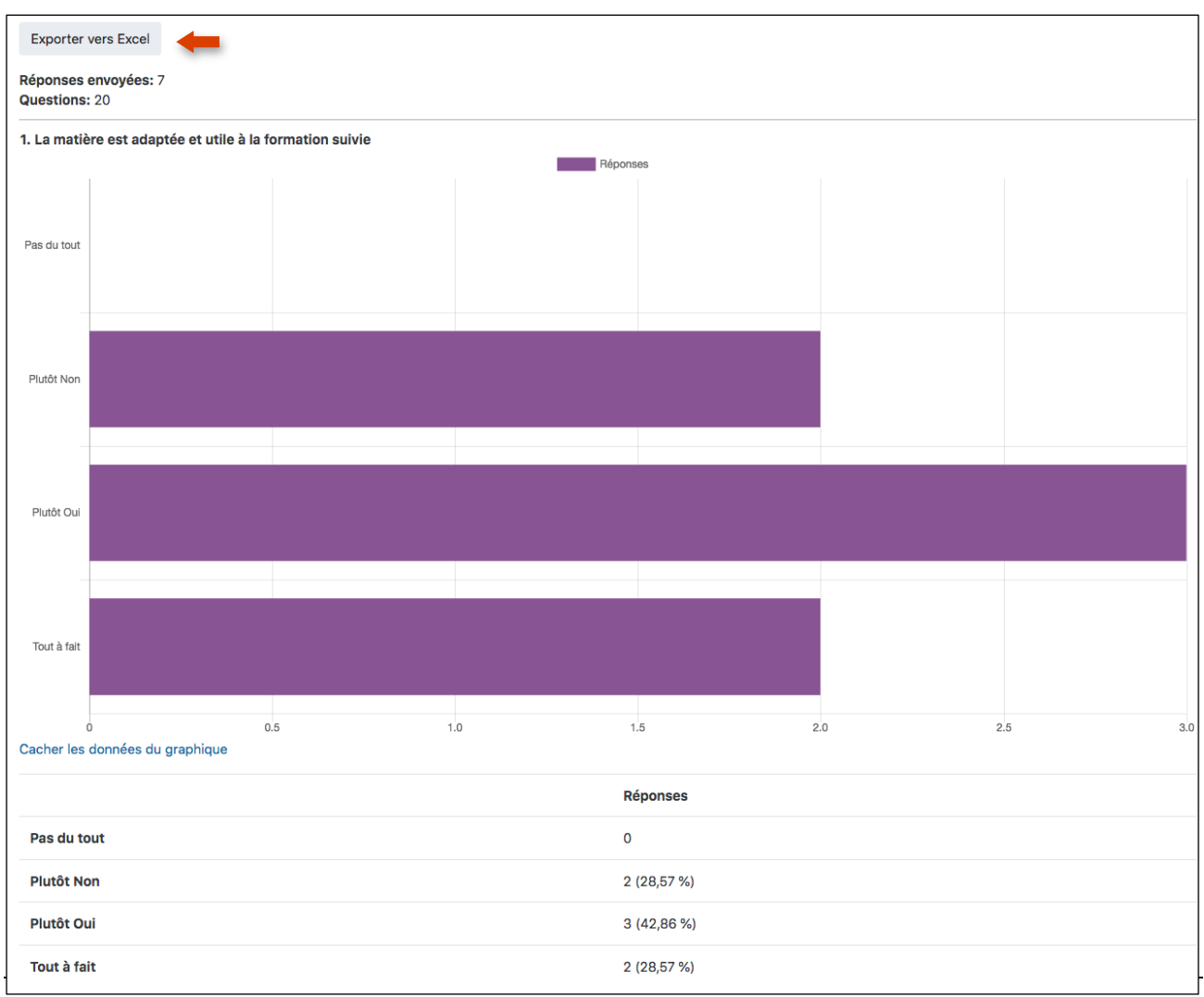

Dans l'onglet « Afficher les réponses » vous pouvez consulter et exporter le contenu des réponses :

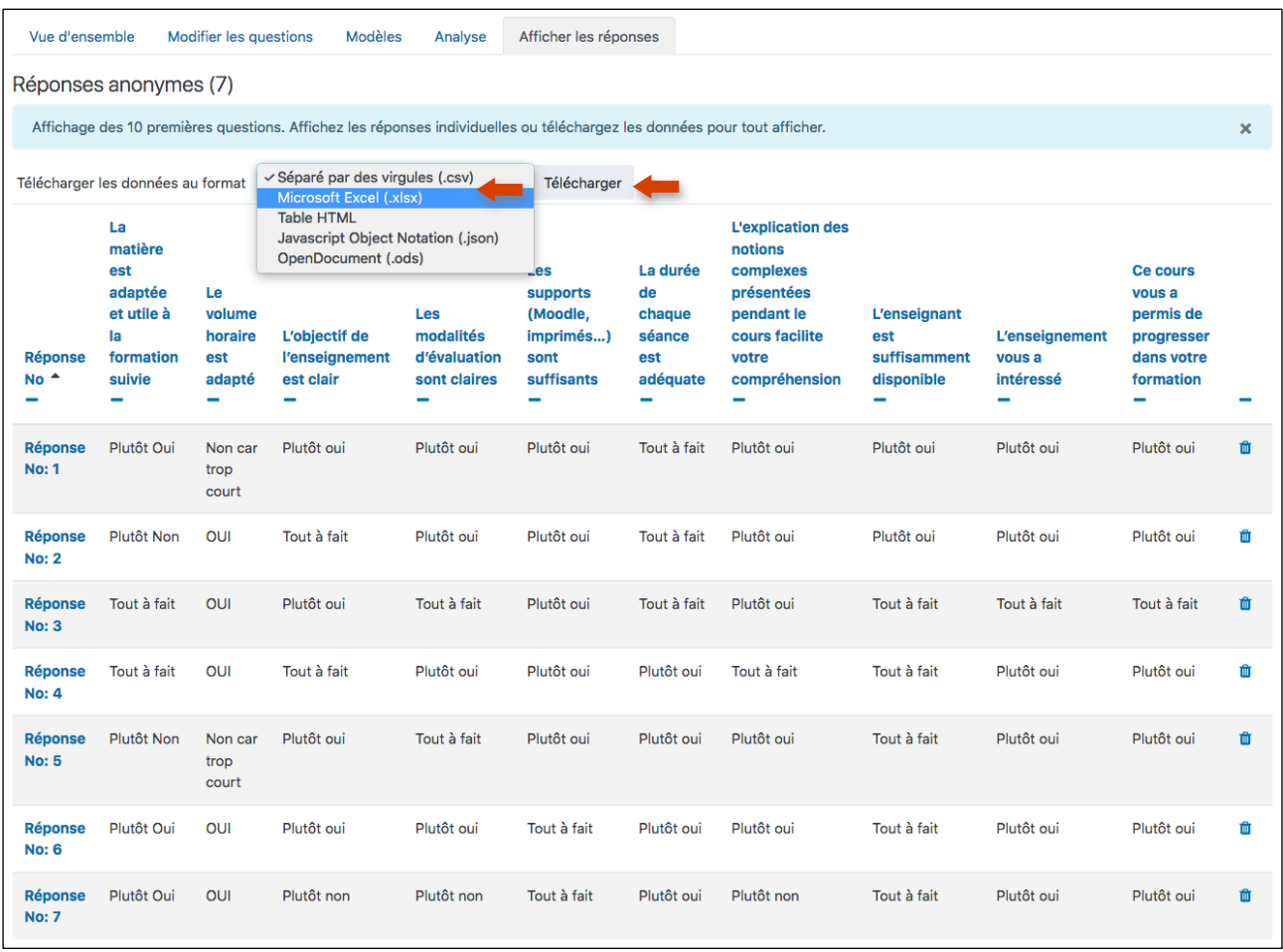

### **Des formations sont possibles :**

- **Initiation / découverte**
- **Perfectionnement**
- **Mise en place d'un projet pédagogique**

# **Contactez le Pôle Usages Numériques de la DSIUN pour toute demande.**

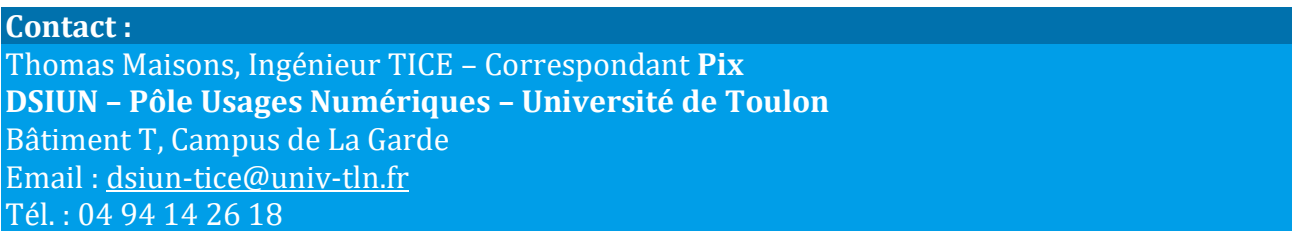